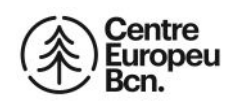

**Com afegir el Centre Europeu a la teva llista de Contactes del Gmail** 

**1. Entra al teu compte de Gmail i ves a la bústia d'entrada. Fes clic en els puntets que hi ha a la cantonada superior dreta.** 

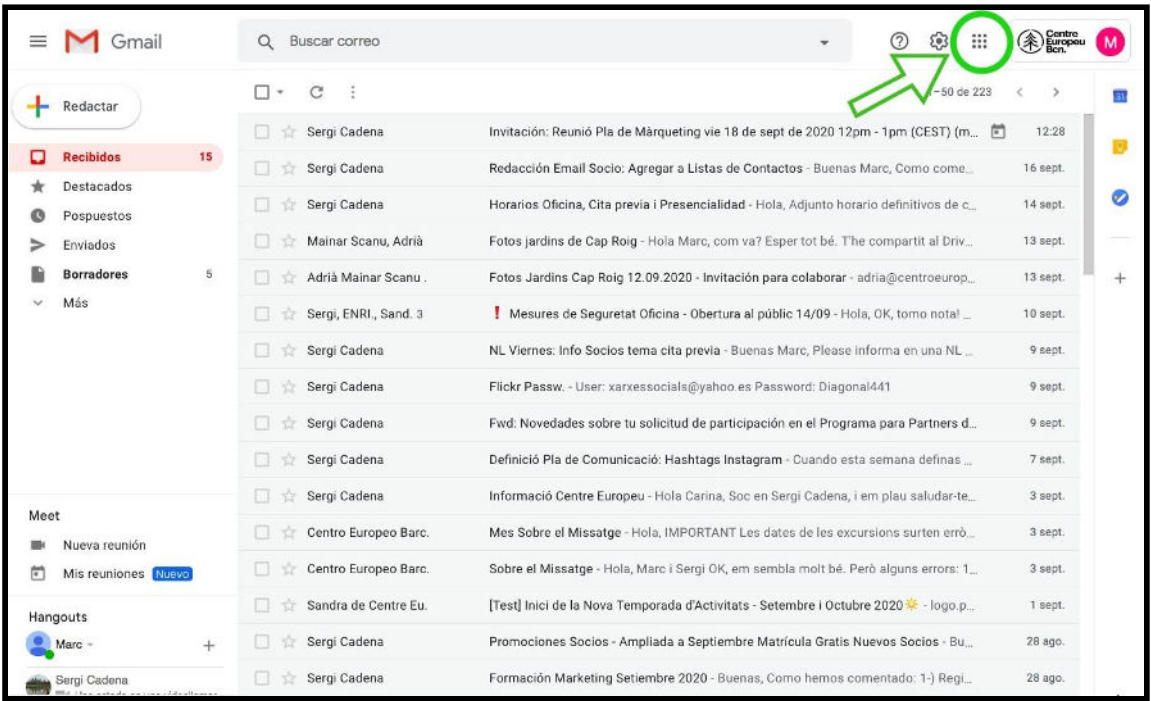

## **2. T'apareixerà un menú amb diverses opcions. Fes clic a "Contactes".**

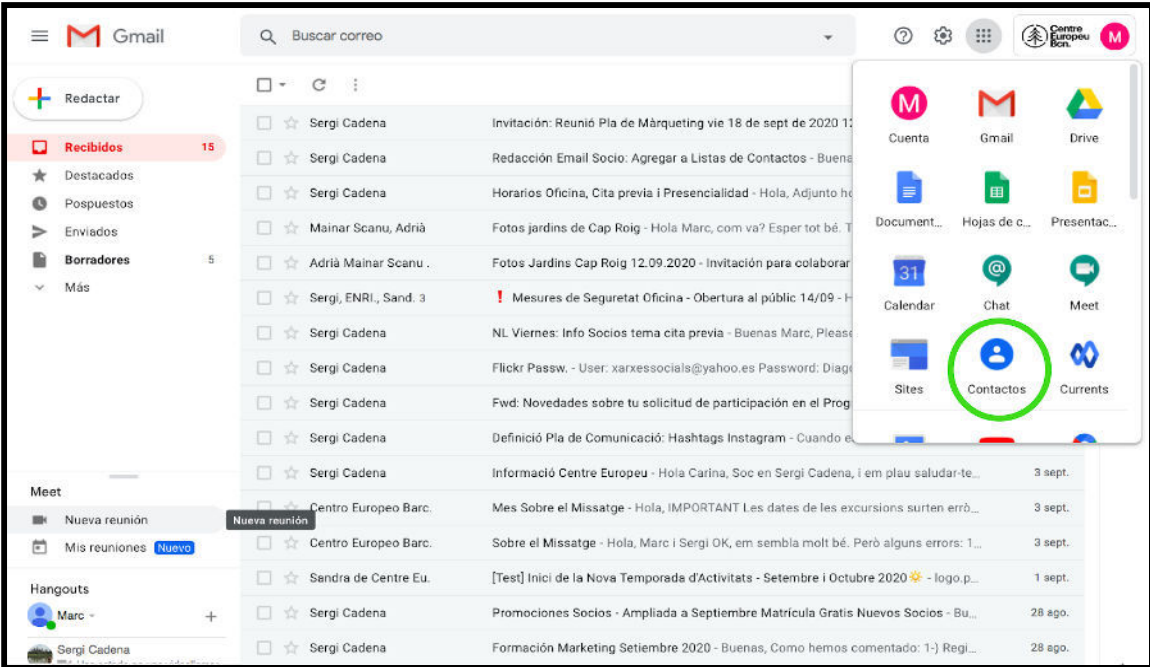

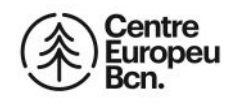

**3. Fes clic a "Crear Contacte".** 

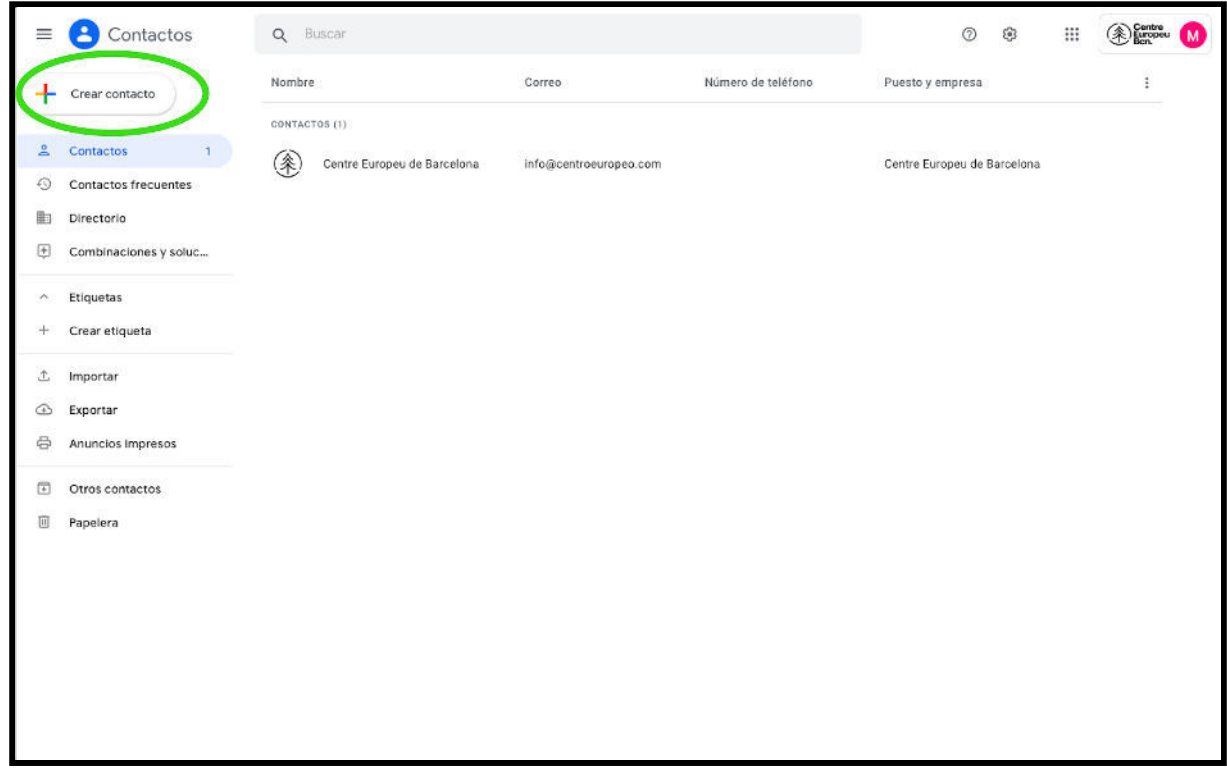

**4.Fes clic a "Crear un Contacte"** 

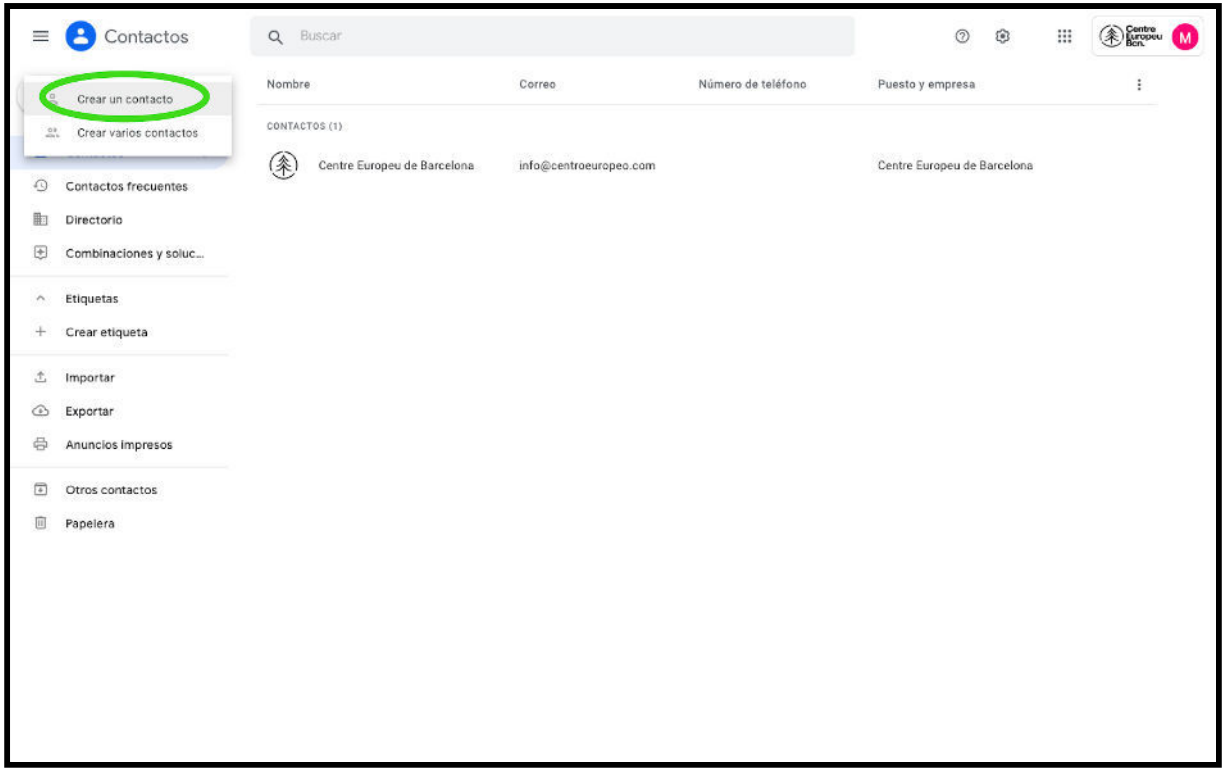

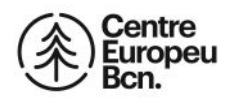

**5. Ara crearàs el contacte del Centre Europeu omplint la fitxa. Omple l'espai Empresa amb el text "Centre Europeu", el Correu amb " [info@centroeuropeo.com](mailto:info@centroeuropeo.com)" i el telèfon amb el nostre número de l'oficina "93.430.99.79". Un cop ho hagis fet, fes clic a "Guardar".** 

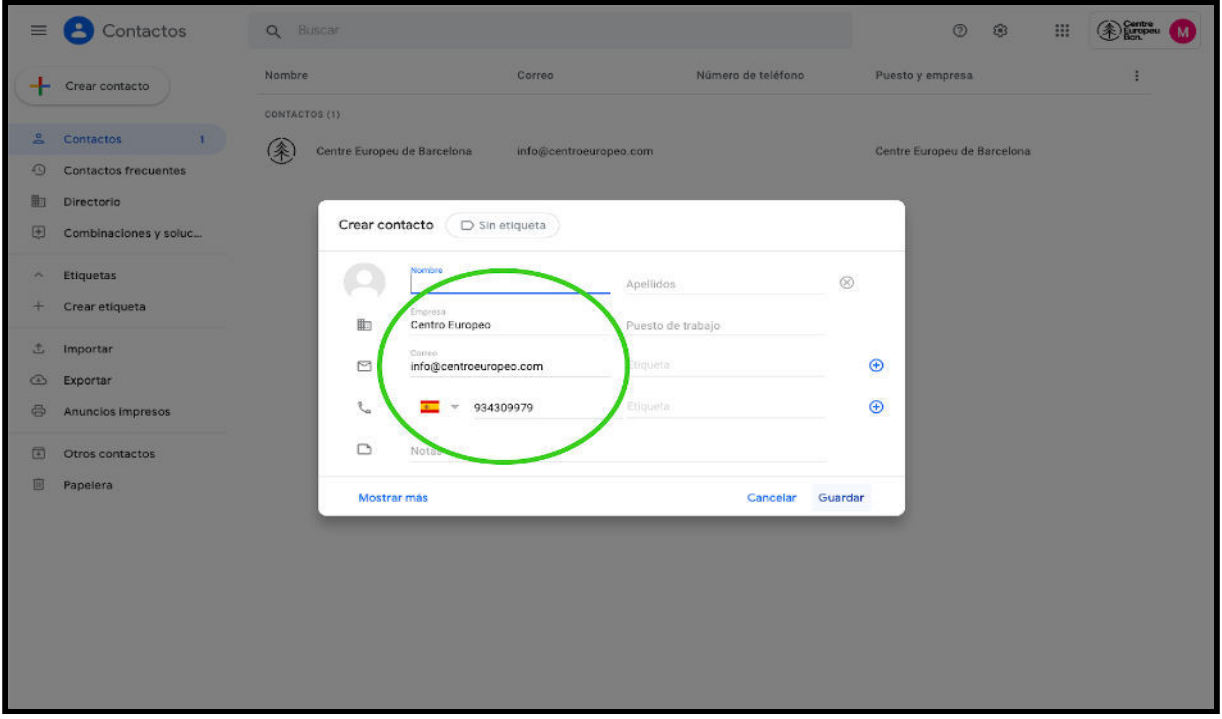

**6. Ja ens has afegit a la teva llista de Contactes correctament.** 

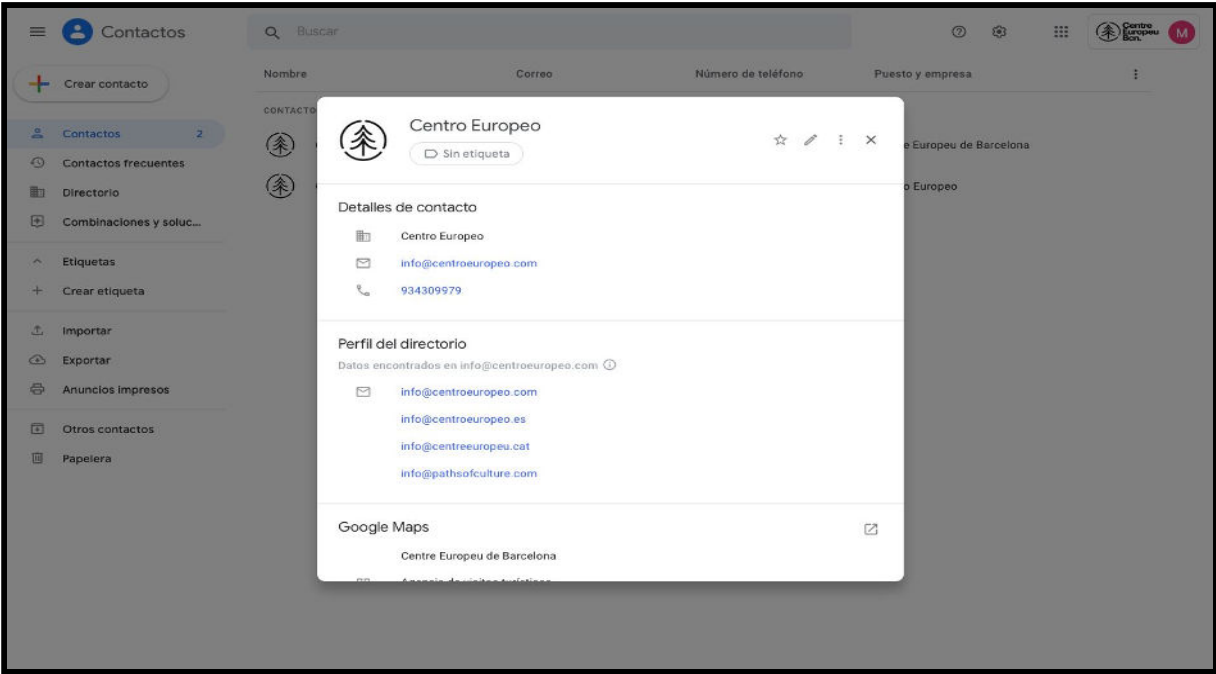